### GEBRAUCHSANWEISUNG

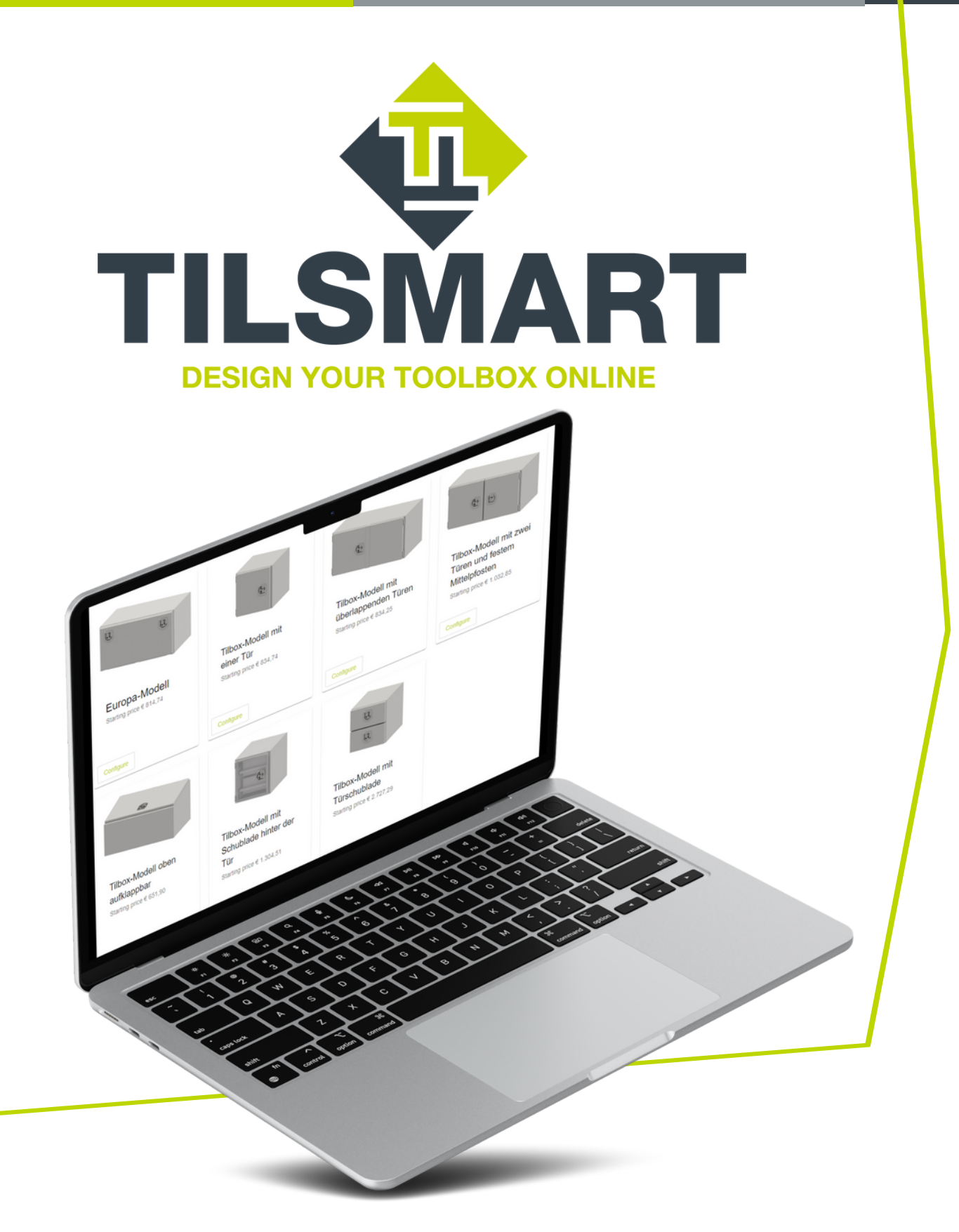

# **Einleitung**

#### TILBOX entwickelt sich weiter

TILSMART ist das Online-Tool, das es Ihnen als Kunde ermöglicht, Aufbau- und Unterbaukästen selbst zusammenzustellen. Ganz nach Ihren eigenen Vorstellungen oder nach den Vorstellungen Ihres Kunden. Nach der Registrierung können Sie sich eigenständig an die Arbeit machen. Dabei können Sie wählen aus verschiedenen Maßen, Materialien sowie auch Oberflächenbearbeitungen und Schlössern.

#### Die Vorteile von TILSMART

Über TILSMART können Sie sich direkt eine Live-Vorschau des Endergebnisses ansehen, sodass Sie einen eindeutigen Eindruck vom Endprodukt erhalten. Erfragen Sie anschließend ein Angebot oder. Sie können auch den nach Kunden kategorisierten Bestellstatus verschiedener Bestellungen im Blick behalten. Das ist übersichtlich und spart Zeit. Durchlaufen Sie die 5 Schritte in dieser Gebrauchsanweisung, um TILSMART optimal nutzen zu können!

### Kontakt

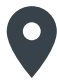

John F. Kennedylaan 5 5555 XC Valkenswaard Die Niederlande

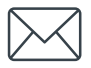

E: info@tilbox.com W: www.tilbox.de

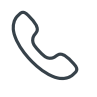

T: +31 (0) 40 206 86 88

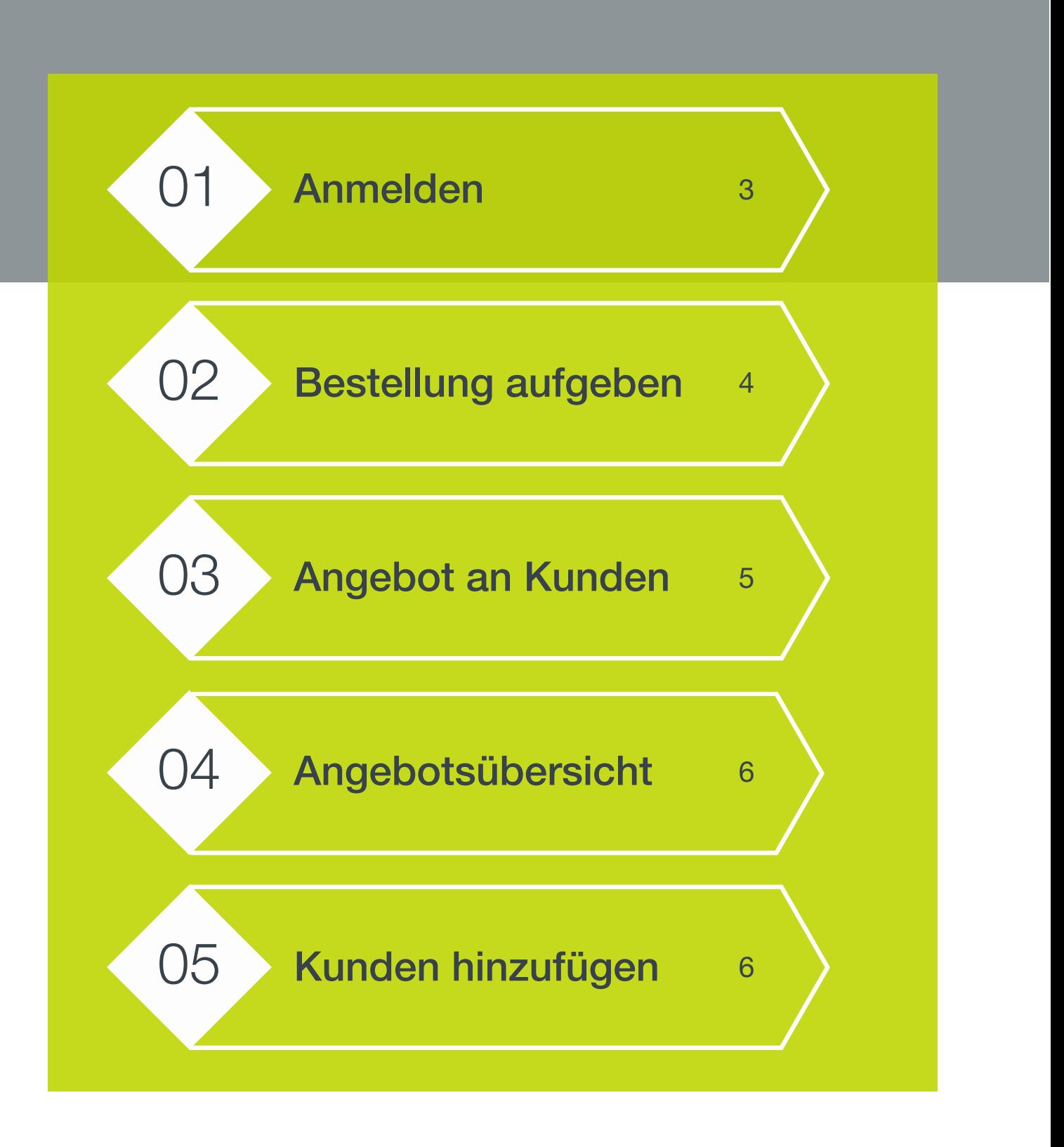

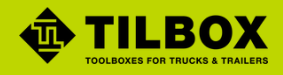

### <span id="page-3-0"></span>1.Anmelden

Klicken Sie hier, um zum TILSMART-Portal zu gelangen. Melden Sie sich mit Ihrem [Benutzernamen](http://ems.elfsquad.io/) und Ihrem Passwort an.

### Ich habe ein Benutzerkonto Ich habe noch kein Benutzerkonto

Für die Nutzung von TILSMART benötigen wir Ihre Daten. Klicken Sie [hier,](https://www.tilbox.de/tilsmart) um Ihre Daten unten auf der Seite einzutragen. Ihre TILSMART-Umgebung wird schnellstmöglich aktiviert.

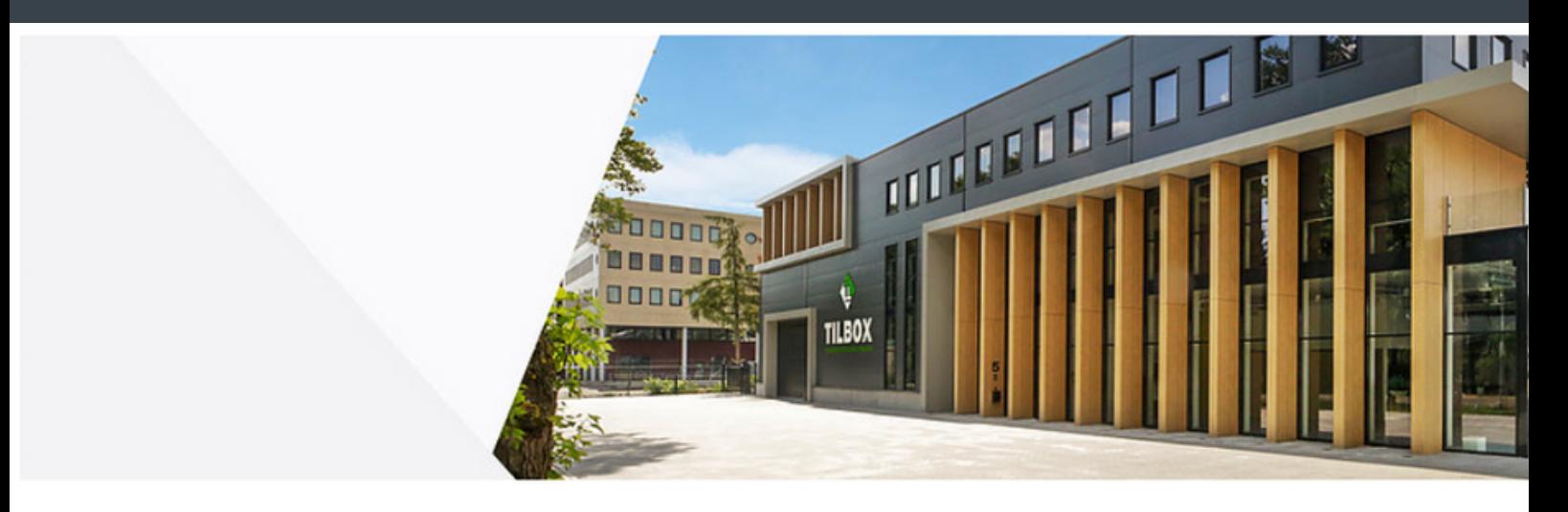

### Welcome back,

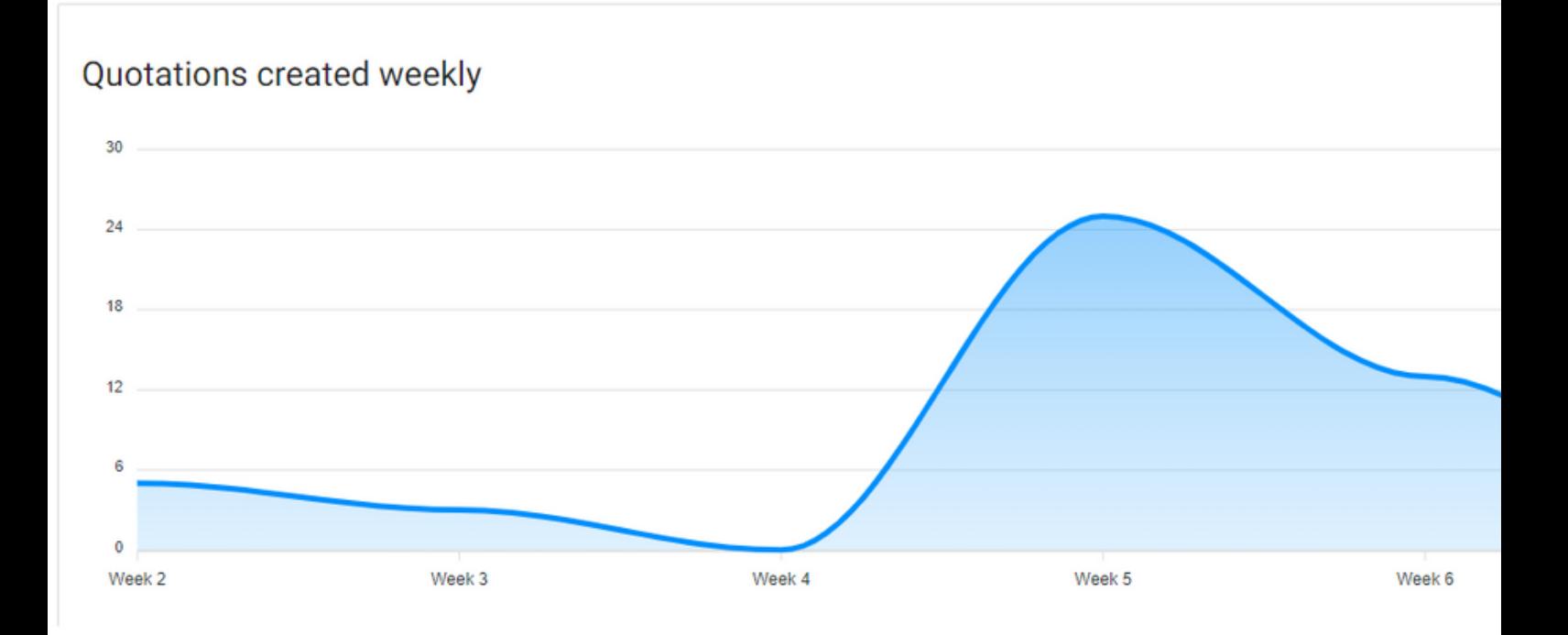

<span id="page-4-0"></span>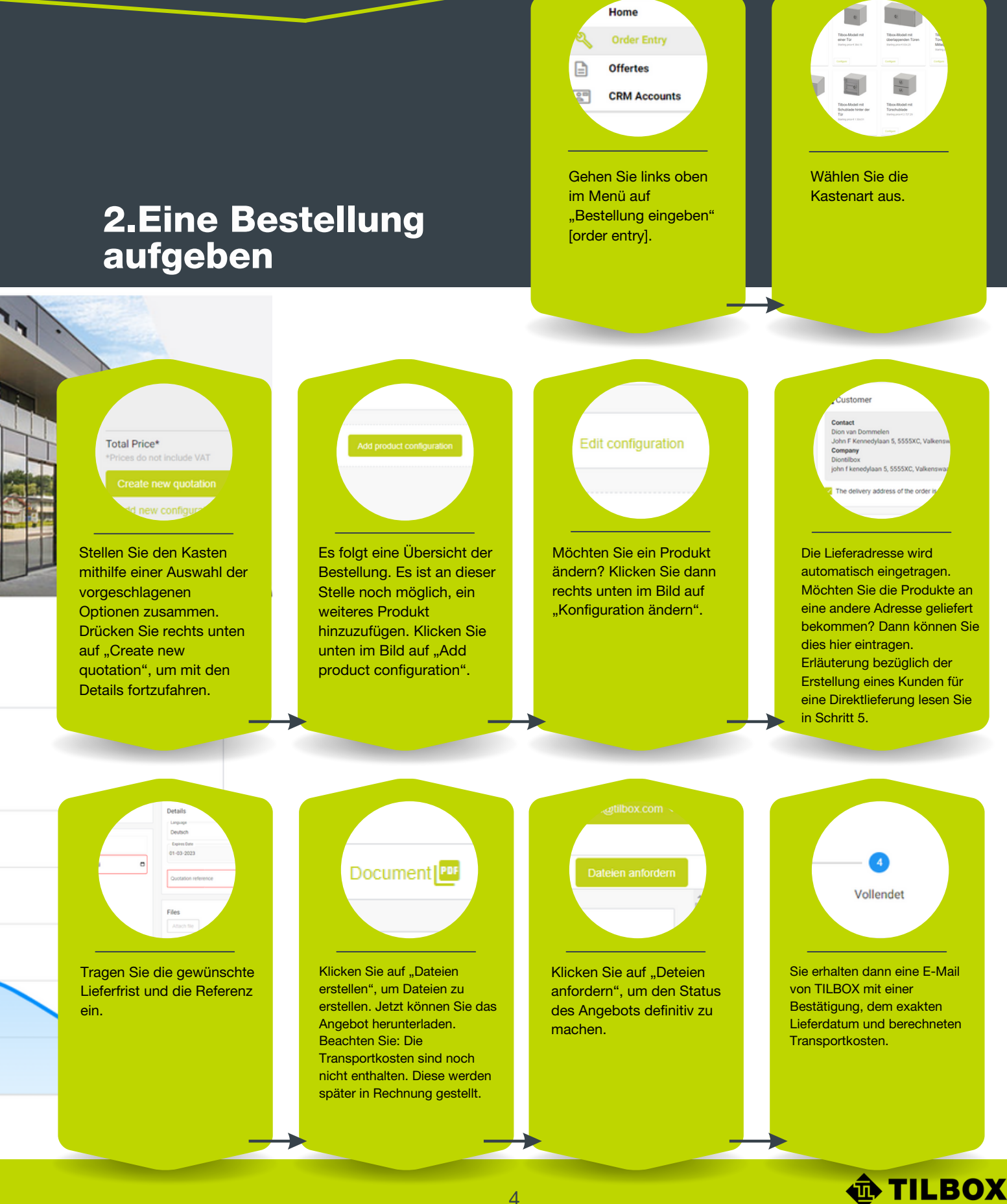

## 3.Angebot an Kunden

<span id="page-5-0"></span>Gehen Sie zu "Fortschritte Dokumenterstellung" [advances document generation].

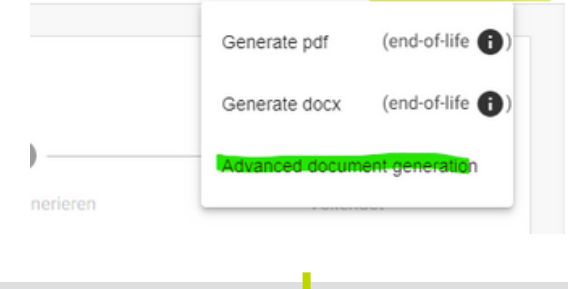

Setzen Sie die Dokumentenart auf DOCX und wählen Sie die gewünschte Sprache aus. Laden Sie das Dokument herunter.

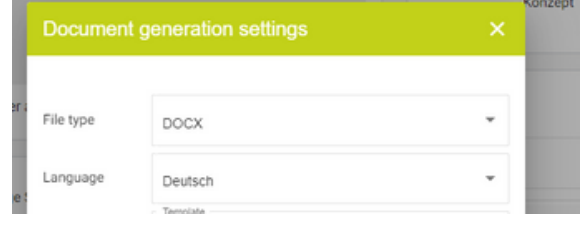

Nachdem Sie das Angebot heruntergeladen haben, können Sie den Firmenstil und die Preise ändern.

#### TILBOX

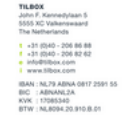

### <span id="page-6-0"></span>4.Angebotsübersicht

Klicken Sie rechts oben im Menü auf "Angebote" [offertes], um sich den aktuellen Status der unterschiedlichen Bestellen anzusehen. Von dieser Seite aus können Sie auch ein neues Angebot hinzufügen, indem Sie auf "Konfigurationen hinzufügen" [configuraties toevoegen] klicken.

#### **Ouotations**

### 5.Kunden hinzufügen

Es ist möglich, Kunden an Ihr Konto hinzuzufügen, ohne dass dieser Kunde sich dessen bewusst ist. Das erleichtert das Aufgeben einer Bestellung im Auftrag Ihres Kunden und ist übersichtlicher. So erstellen Sie ein Benutzerkonto:

- **1.** Gehen Sie links oben im Menü auf "CRM accounts".
- 2. Klicken Sie rechts unten auf der Seite auf  $,+$ ".
- 3. Tragen Sie die Daten des Kunden ein und wählen Sie aus, ob es sich um einen Kunden, einen Verkäufer oder eine Lieferadresse handelt.
- 4. Gehen Sie zu "Angebote" [offertes] und klicken Sie auf das gewünschte Angebot.
- 5. Klicken Sie auf das Ladensymbol, um das richtige Benutzerkonto auszuwählen.
- 6. Klicken Sie auf die Figur, wenn Sie die Kontaktperson ändern möchten.
- **7.** Falls die Lieferadresse abweicht, können Sie die nachstehenden Häkchen entfernen und eine andere Adresse aus den registrierten Kontakten auswählen.

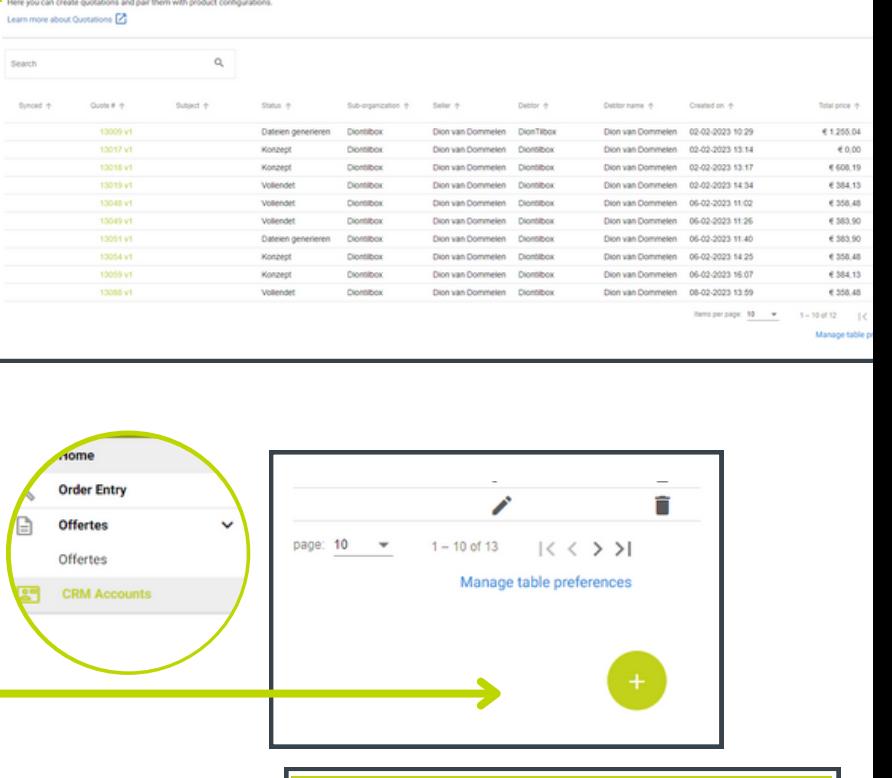

Addres

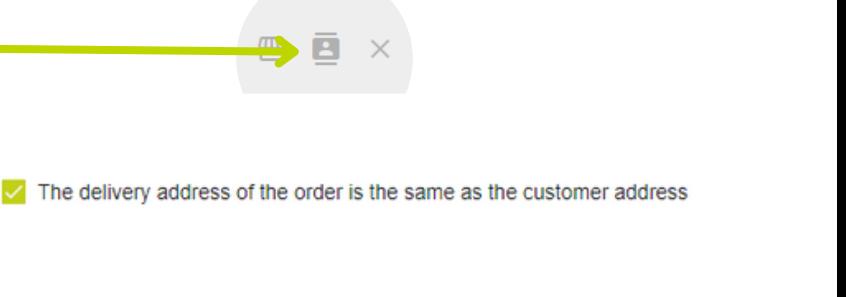

**TILBOX** 

6